#### **THE SYSTEMS HOUSE MASTER DISTRIBUTION DOCUMENTATION**

# **TABLE OF CONTENTS**

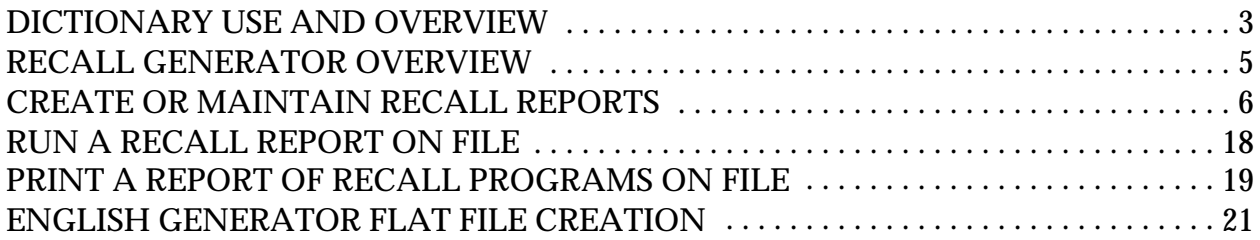

## **RECALL GENERATOR**

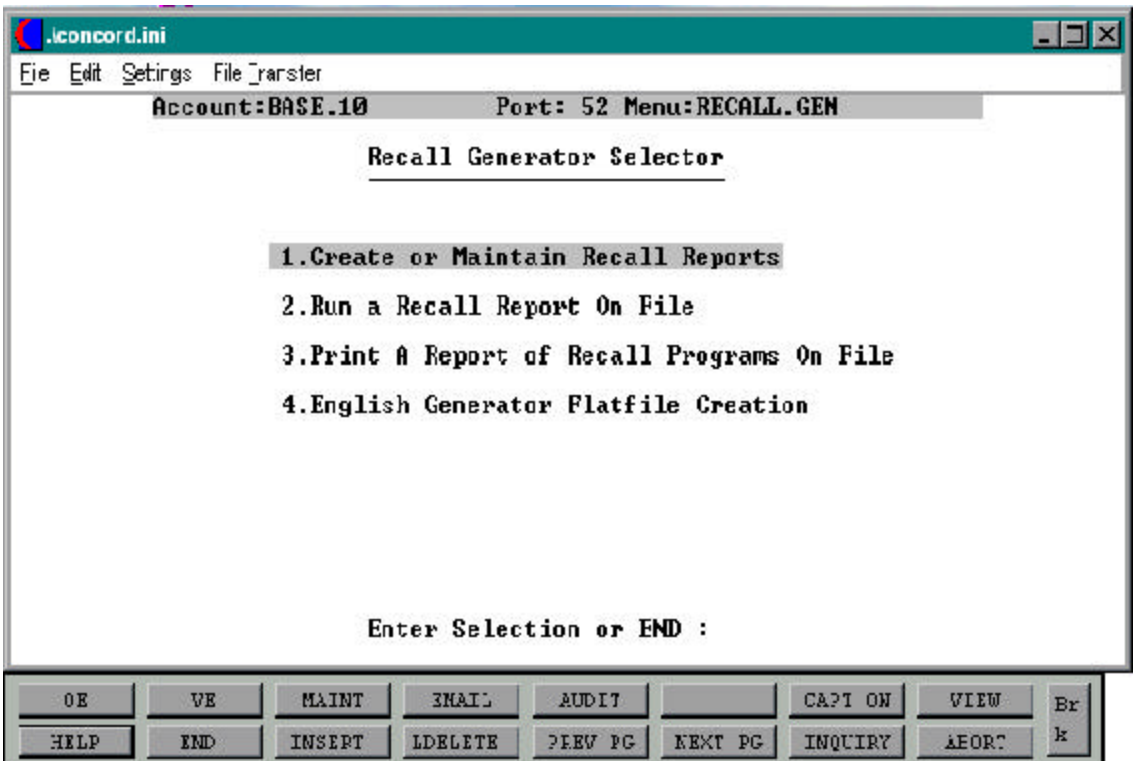

## **DICTIONARY USE AND OVERVIEW**

Before using the Recall Generator Program it is important to have a basic knowledge of dictionary items, attributes, etc., as these are used throughout this section of the documentation.

Let's say you wish to write a report which contains information in the Customer Master file. The first step you would take is to print a dictionary listing of the file to see the attributes (fields where data is stored in the file). To print the file, use the following command:

#### **C file name LPTR**

For the Customer Master file, you will type:

### **C CUST.MAST OR C CUST.MAST LPTR**

Typing "LPTR" at the end of the file name will send the listing to the printer or to a hold spool, depending on your printer assignment. If LPTR is left off the command line the listing will be spooled directly to the CRT. If you are using dictionaries forthe first time it may be easier to print them and have them handy when using Recall Generator Program.

Below are some examples of dictionary listing for the Customer Master file (CUST.MAST). Keep them handy to use as an example throughout this section of the documentation.

#### **SAMPLE DICTIONARY LISTINGS FROM FILE CUST.MAST**

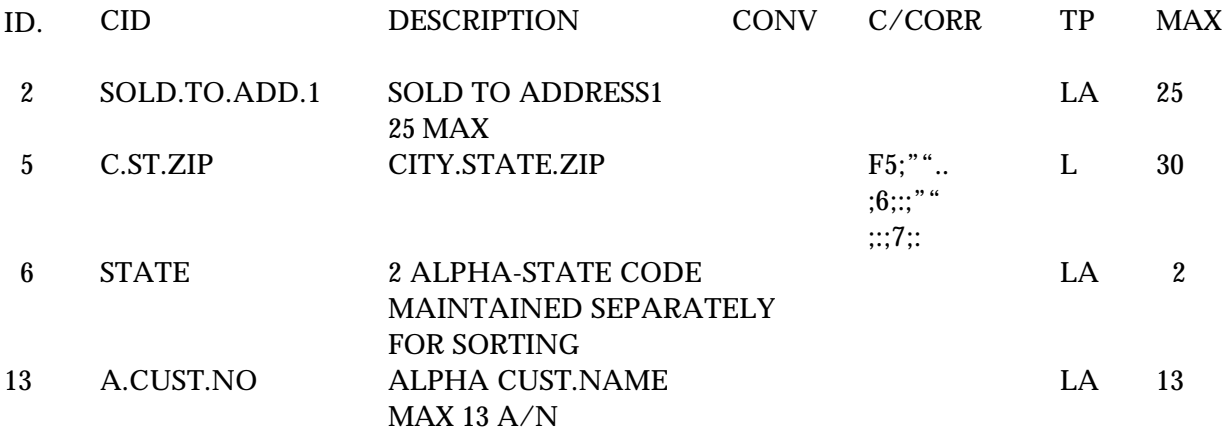

#### **DICTIONARY USE AND OVERVIEW**

## **SAMPLE DICTIONARY LISTINGS FROM FILE CUST.MAST**

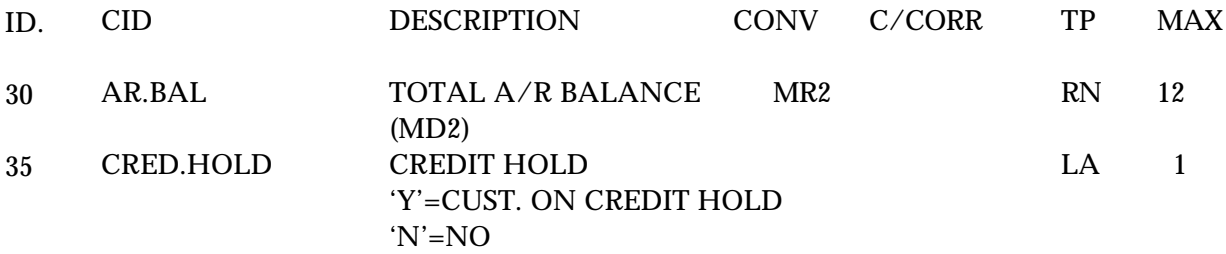

## **RECALL GENERATOR OVERVIEW**

The recall generator utility provides the facility to create and maintain recall statements processed against any data file. It is designed for users not having any special training in the use of the editor or recall. As a byproduct of this procedure, the recall program is permanently stored in a file called "ENGLISH".

Once on file, the recall listing can be retrieved and modified. If can be run merely by entering the program name using option #2.

A catalog of recall listings on file can be obtained for reference using option #3 on the menu.

If you need to generate the recall reports to a flatfile for transfer, use option #4 on the menu.

PROGRAM NAME ENG.BP ENGLISH.GENERATOR SELECTION 20 SELECTION NUMBER 1 FILES ACCESSED ENGLISH **VARIOUS** 

#### **OVERVIEW**

The program starts by prompting for the name of the file to be processed. It makes use of the dictionary of that file to validate input, and to display for the user on the screen the allowable dictionary names that may be used.

The program than prompts the user for:

User defined catalog information Sort sequence and sub-total specifications Selection criteria Print specifications, and totaling information Report headings Print on CRT or printer

To start the process, enter menu option 1: 'Create or Maintain Recall Reports'. The first prompt will be:

#### **OPERATING INSTRUCTIONS**

#### **FILE NAME: XXXXXXXXXXXXXXX**

Inputthe file name you wishto use forthe report and hit'RETURN' to advance to the next screen.

For this example we will create a customer listing of all customers flagged as credit hold "Y" in the Customer file. Input CUST.MAST at the file name prompt and hit 'RETURN' to advance to the next screen.

#### **CATALOG INFORMATION**

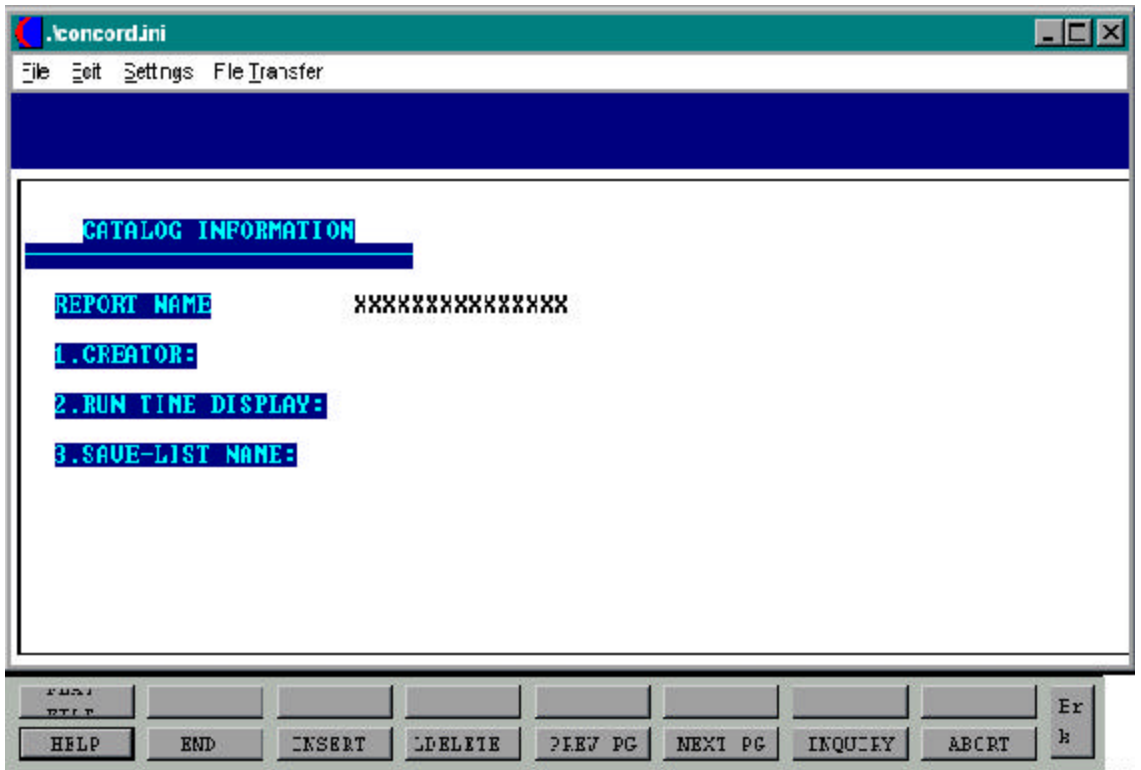

#### **OPERATING INSTRUCTIONS (Continued)**

#### **CATALOG INFORMATION**

Here you will define the REPORT NAME, CREATOR and RUN TIME DISPLAY. At the report name enterCUSTLIST100 and hit 'RETURN'. At the CREATOR prompt enter your name or initials and hit 'RETURN'. At the RUN TIME DISPLAY prompt enter "CUSTOMER ON CREDIT HOLD REPORT and hit 'RETURN' to continue with the program.

The report name must not containany spaces and will be used to run the listing. A listing of all reports forthe creatormay be run using option #3. The run time display entered is what will be displayed on the screen while the report is running.

#### **SORT SEQUENCE**

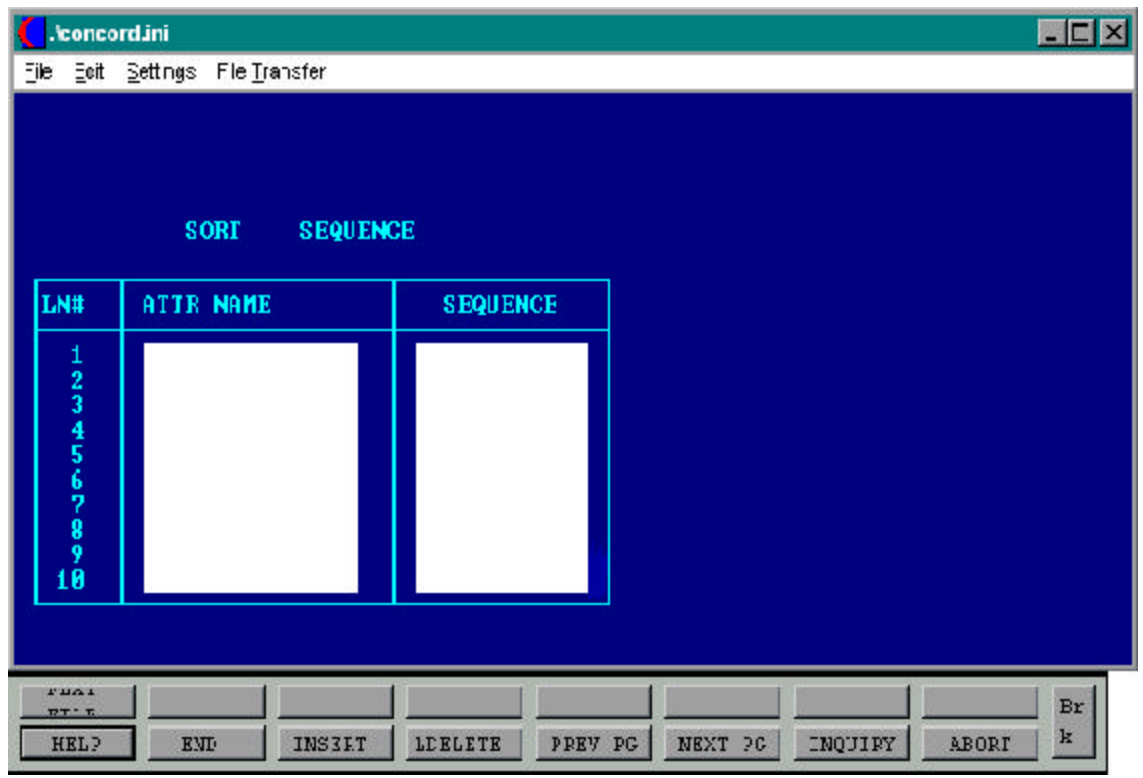

#### **OPERATING INSTRUCTIONS (Continued)**

#### **SORT SEQUENCE**

The sort sequence is used to classify and arrange the report in a certainsequence. For our example we will sort our report by state by external customer number, which in the Customer Master dictionary is attribute (6) STATE and (13) A.CUST.NO. You may use more than one attribute to sort the report. If you enter multiple sort attributes the report will start at the first attribute (STATE) and then within each State by the next attribute, which in this example would be customer number (A.CUST.NO).

Enter STATE in the attribute name prompt and hit 'RETURN'. Enter A.CUST.NO in the attribute name prompts and hit 'RETURN'.

Enter 'END' to advance to the next screen.

#### **SELECTION CRITERIA**

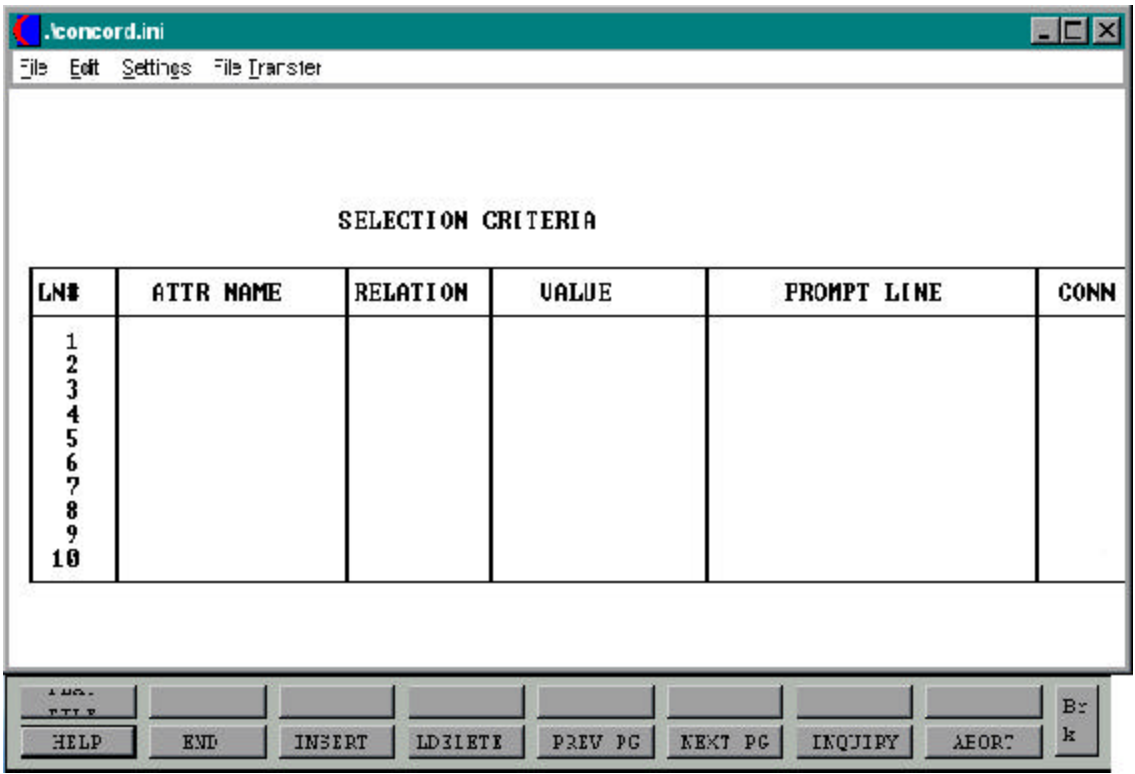

#### **OPERATING INSTRUCTIONS (Continued)**

#### **SELECTION CRITERIA**

The selection criteria is used to designate which attributes are to be specified for the report.

For our example, the selection criteria for our report will be for all customers on credit hold. The attribute for CREDIT HOLD is (56) in the Customer Master file and the attribute name is "CRED.HOLD". We will place CRED.HOLD in the attribute name field and hit 'RETURN'. In the RELATION field place a '=' and in the VALUE file enter 'Y', hit 'RETURN' through prompt and literal. We have now instructed the program to select all customers with  $CRED.HOLD = "Y"$  for the report. The setup would look like the following:

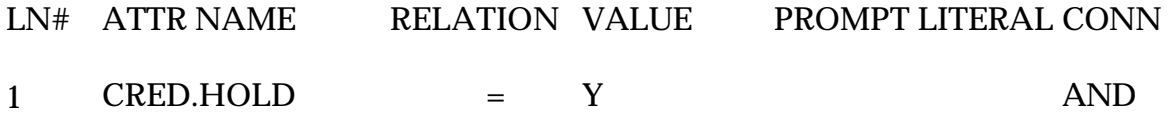

We can also use these fields to prompt for from and to information. See the sample below for an example of a prompt for from and to customer number.

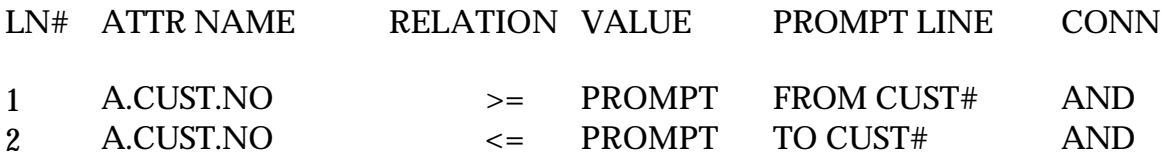

This setup will prompt the user to enter a 'FROM' and 'TO' customernumber. The relation field says select customer  $=$  (greater than or equal to) the number entered and  $=$  (less than or equal to) the second number entered.

Valid relation entries are:

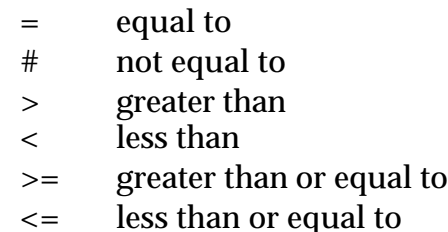

#### **OPERATING INSTRUCTIONS (Continued)**

#### **SELECTION CRITERIA (Continued)**

If a specific value is input the report is runforthan relation and value. Prompt can be used in the value, allowing the operator to enter a specific value each time the report is generated. The literal column would be used as the prompt display for the operator.

The field 'CONN' is used to describe how these fields should be connected. If 'AND' is used, the system will assume that **both criteria must be true** to fulfill the selection. If 'OR' is used, the system will pull all records that fulfill **one ortheother** criteria. If you run onto selection problems in your reports, check this connector section first.

#### **VARIABLE LIST**

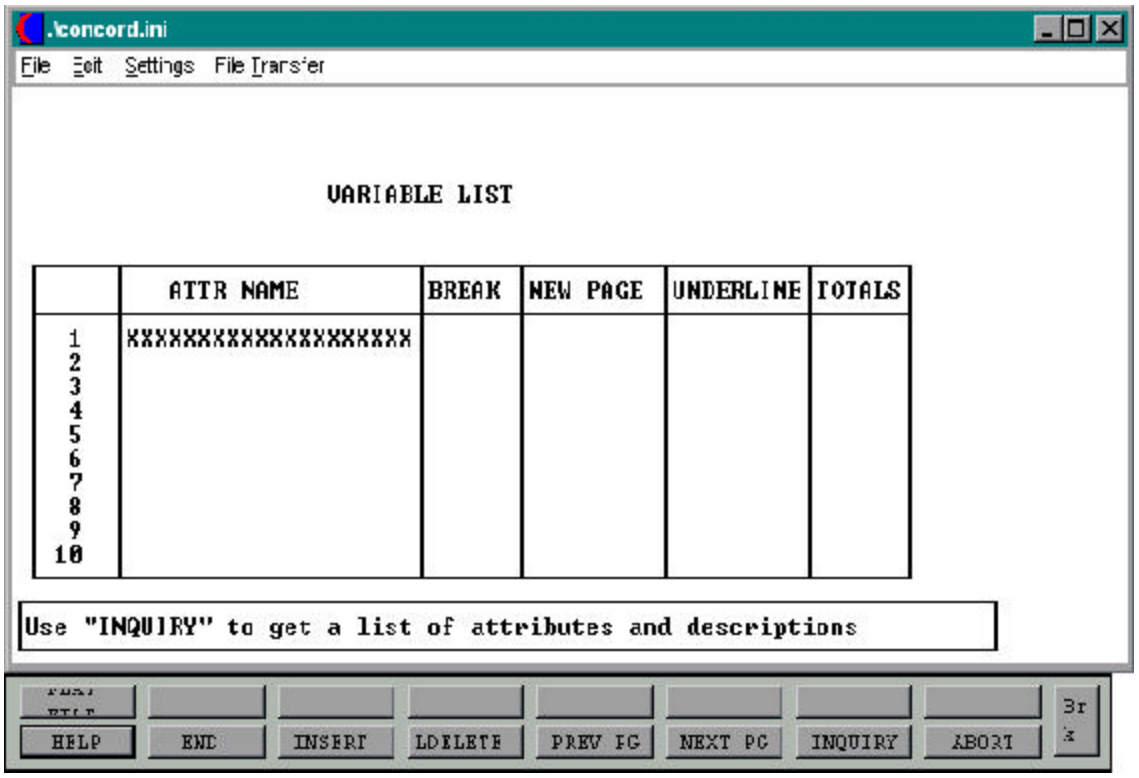

#### **OPERATING INSTRUCTIONS (Continued)**

#### **VARIABLE LIST**

The variable list allows the creator to display additional items on the report. The example belowshows the items we would includeonour'CUSTOMERONCREDIT HOLD'report.

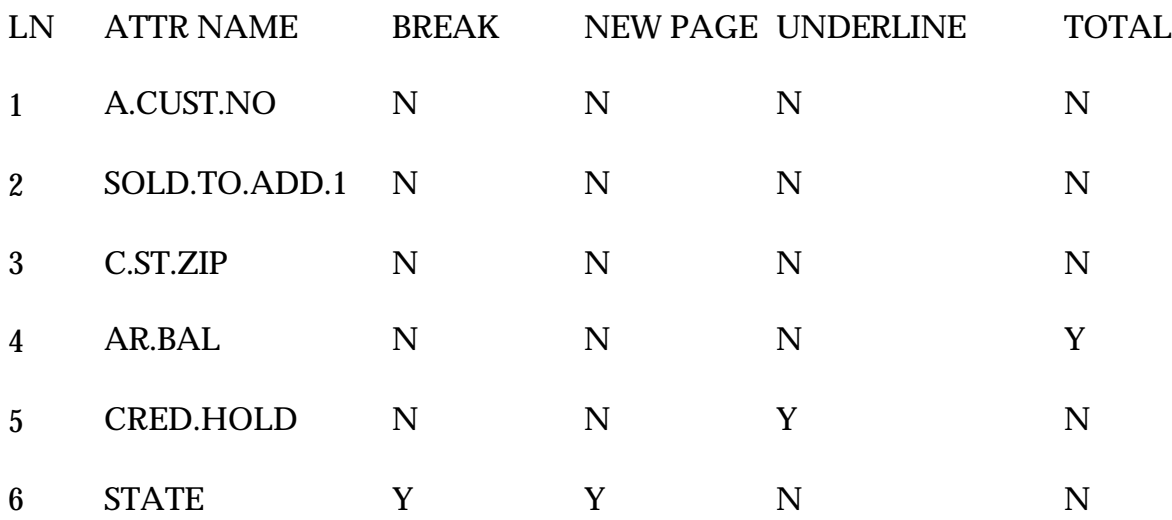

If you wishto 'BREAK' a report on a certain field, enter 'Y' in the break field, if you wish to break and start a newpage enter 'Y' in new page. If you wish to total and underline a field enter 'Y' in both the underline and total fields.

For example, if you were creating a open accounts receivable listing your variable list would look something like this:

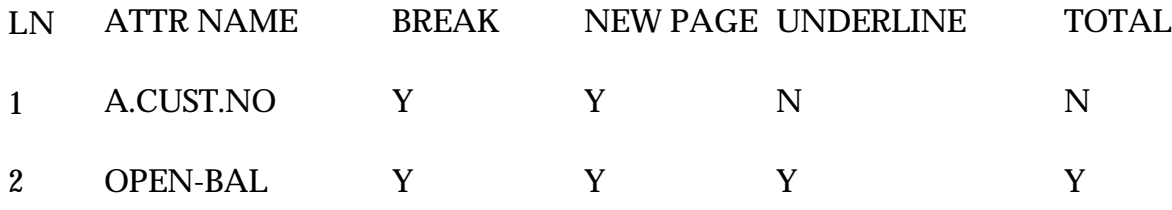

NOTE: If the report should exceed 132 characters, it will run vertically.

#### **OPERATING INSTRUCTIONS (Continued)**

#### **REPORT INFO**

When you are through you will be prompted:

#### **IS THE PRINTER TO BE USED (Y/N)**

Enter'Y'to send the report to the assigned output queue, or'N'to direct the report to the CRT.

#### **SHOULD THE REPORT BE DOUBLED SPACED (Y/N)**

Enter 'Y' to double space the report, 'N' to single space.

### **SHOULD THE ID BE SUPPRESSED (Y/N)**

Enter 'Y' to suppress the ID, for example the ID for the file we used 'CUST.MAST' is the internal customernumber. Since we do not need this on ourreport we will answer'Y'for this prompt. If the ID is meaningful for the report enter 'N'. (For example: an order register - order number which is the ID of the file would be meaningful on the report.)

#### **SHOULD THE DETAIL BE SUPPRESSED (Y/N)**

Enter'Y'to suppress file detail, enter'N'to include the detail. For example, if you wished to display A/R total summary on a report and not the individual invoices and credit memos, you would answer 'Y' to this prompt.

### **INPUT HEADING OR 'END'**

#### **############################################################**

Enterthe heading you wish to appear on the report, make is as meaningful as possible. For our example, we will input "CUSTOMERSON CREDIT HOLD REPORT". The heading may be 2 lines if necessary.

CONGRATULATIONS: You have created your first recall report. Let's turn to the next section to learn now to print the report we created.

#### **REPORT INFO**

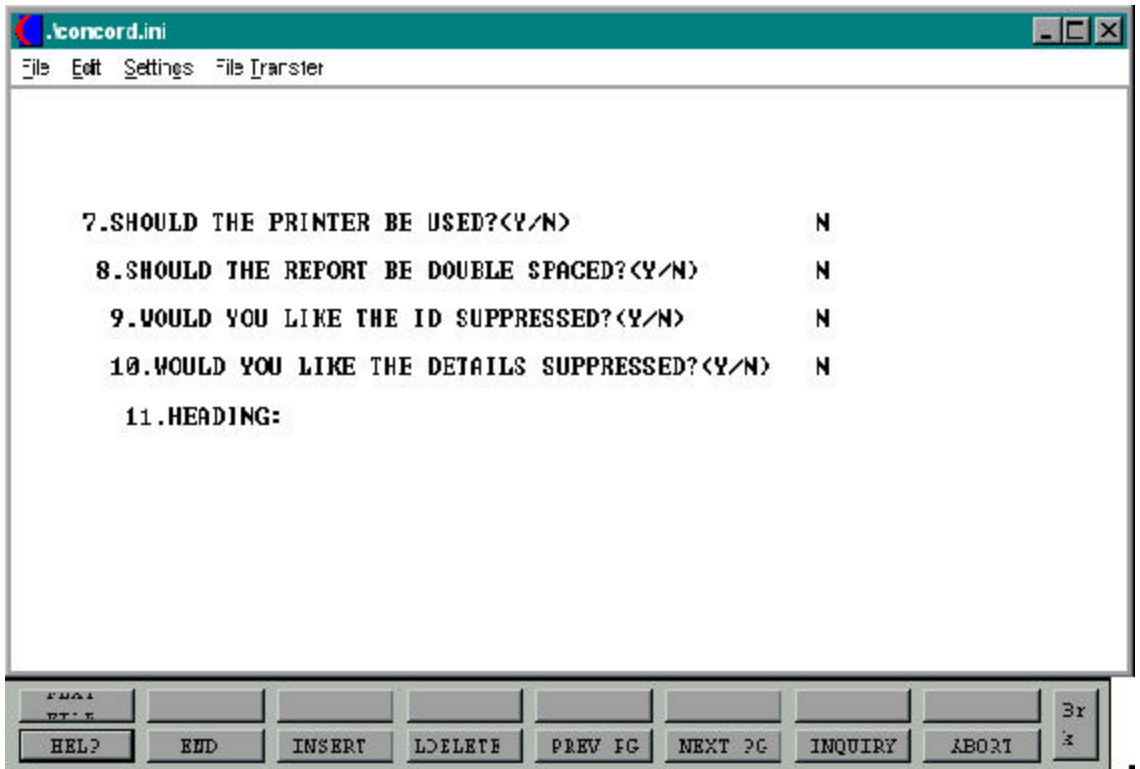

## **RUN A RECALL REPORT ON FILE**

SELECTION MENU-20 SELECTION NUMBER 2 FILES ACCESSED ENGLISH

PROGRAM NAME SSS.BP GEN.MASTER ENG.EXECUTE010 VARIOUS

#### **OVERVIEW**

This option allow you to run any recall report on file.

#### **OPERATING INSTRUCTIONS**

#### **PROGRAM ID:**

Enter the report name you entered on the catalog information screen for the report you wish to print. If at any time you cannot remember the report name you have given a report, eitherhit'F7' for a CRT listing of the names of the reports, oruse the next program to list reports on the system.

## **PRINT A REPORT OF RECALL PROGRAMS ON FILE**

SELECTION MENU-20 SELECTION NUMBER 3 FILES ACCESSED ENGLISH

PROGRAM NAME SSS.BP GEN.MASTER ENG.LISTING010

#### **OVERVIEW**

This program will give you a listing of all reports that have been created through recall generator.

#### **OPERATING INSTRUCTIONS**

#### **RECALL CATALOG LISTING**

#### **WHAT SEQUENCE SHOULD THE CATALOG BE PRODUCED IN:**

- **1. BY REPORT NAME SORT BY REPORT NAME**
- **2. BY CREATOR SORT BY CREATOR**
- **3. BY DATE CREATED SORT BY DATE CREATED**
- **4. BY FILE NAME SORT BY SOURCE FILENAME OR END:**

Input 1, 2, 3 or 4 for the sort selection of the report. When you choose a sort method, the system will then prompt:

#### **ENTER <CR> TO PRINT ON SCREEN OR "P" TO PRINT ON PRINTER:**

The system will then generate the report to either the screen or the printer, and will come back with a message that says:

### **HIT <CR> TO CONTINUE**

#### **PRINT A REPORT OF RECALL PROGRAMS ON FILE**

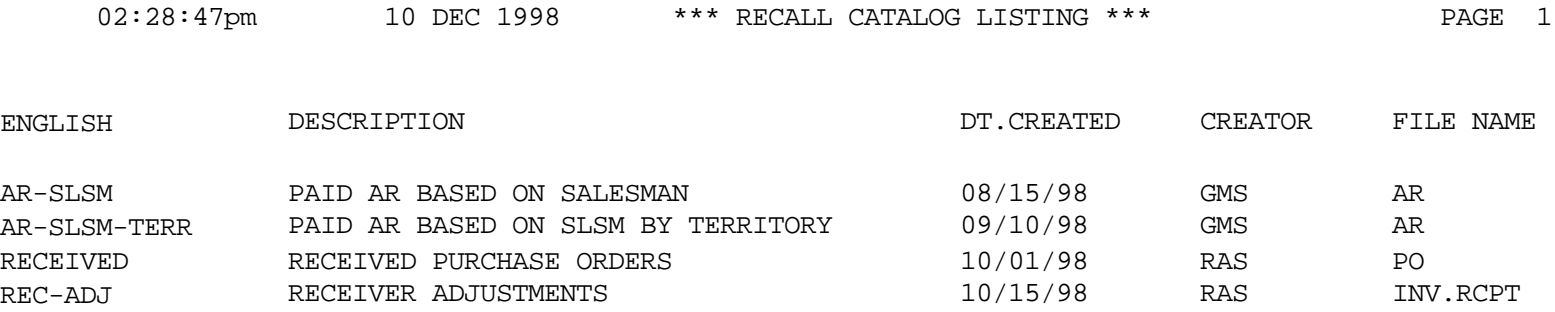

4 records listed.

## **ENGLISH GENERATOR FLAT FILE CREATION**

SELECTION MENU-20 SELECTION NUMBER 4 FILES ACCESSED MD

PROGRAM NAME SSS.BP GEN.MASTER ENG.FLAT.EXECUTE010 ENGLISH FLATFILE.TXT &SAVEDLISTS&

#### **OVERVIEW**

This program gives you the ability to create a flat file.

#### **OPERATING INSTRUCTIONS**

#### **REPORT NAME**

Enter a record from the English file for this screen to convert to a flat file to the output.

#### **FIELD DELIMITER**

Enter the field delimiter for this file, the default is null. The field delimiter is used to separate fields.

#### **RECORD DELIMITER**

Enter the record delimiter forthis file, the defaultis carriage return. The record delimiter is used to separate records.

#### **BLOCK SIZE**

Enter the block size of the file it will be created in blocks of 'n' size depending on your entry, default is null.

#### **ENGLISH GENERATOR FLAT FILE CREATION**

#### **OPERATING INSTRUCTIONS (Continued)**

#### **SAVE METHOD**

Enter the method to output this flat file for tape. You will be prompted for the device name, for DOS file the default floppy is used. Allowable entries are F for file, D for DOS diskette or T for tape.

If you select 'F' for file you will be prompted:

#### **RECORD NAME**

Enter the record name for this file. The program checks to make sure no files are overwritten.

#### **REPORT NAME**

Enter the name you wish to give this report. The program checks for existing files and will not allow you to overwrite previous files with the same name.

If you select 'D' for DOS diskette you will be prompted:

#### **DOS FILE NAME**

Enter a valid DOS file name forthis file to be written to. You must have a DOS formatted diskette in the default drive of the machine.

If you select 'T' for tape you will be prompted:

#### **TAPE DEVICE**

Enter the name of the device to be used for output, it is verified against the device file.

#### **ENTER LINE # TO CHANGE SETTINGS OR "Y" TO CREATE FLAT FILE:**

Enter line number to change or "Y" to create the flat file.

#### **THE SYSTEMS HOUSE MASTER DISTRIBUTION DOCUMENTATION**

# **I N D E X**

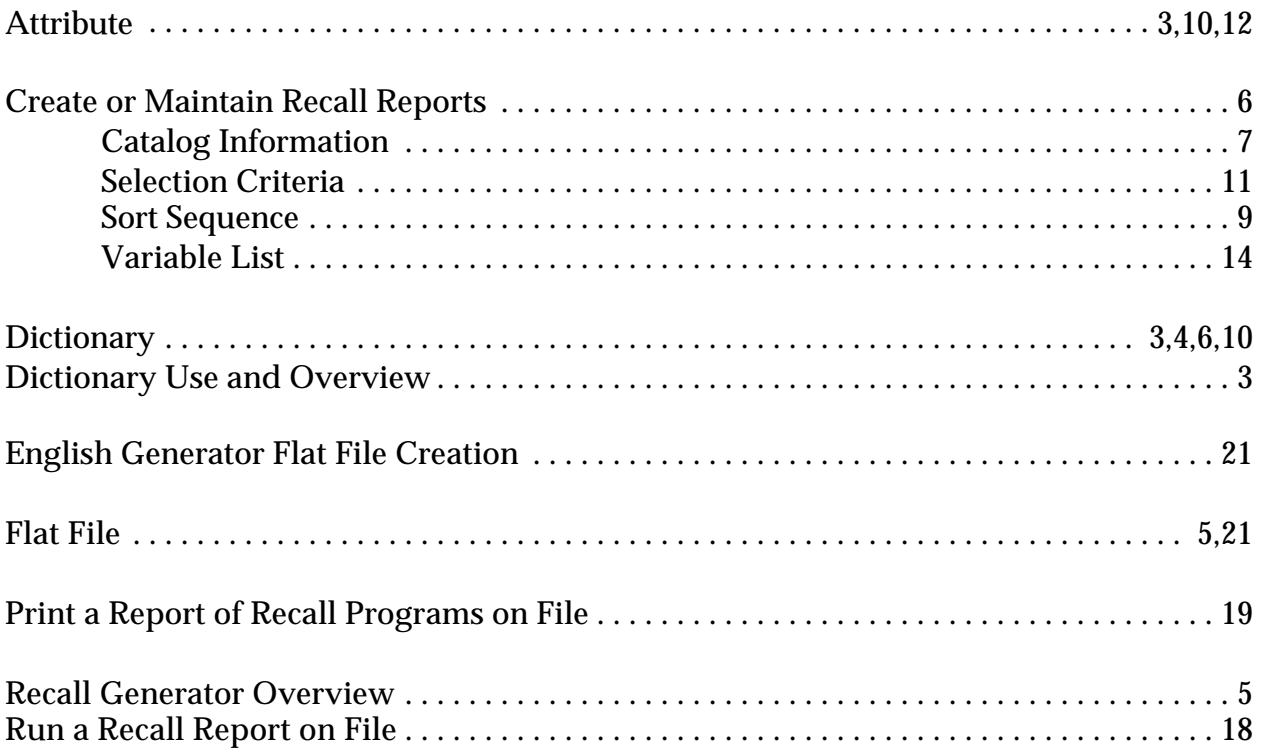